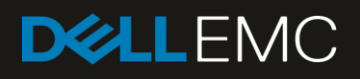

# Understanding Quick Sync 2 for Dell EMC PowerEdge 14th Gen Servers and MX7000 Chassis

This technical white paper provides information about Enhanced Wireless Configuration, Monitoring, and Troubleshooting

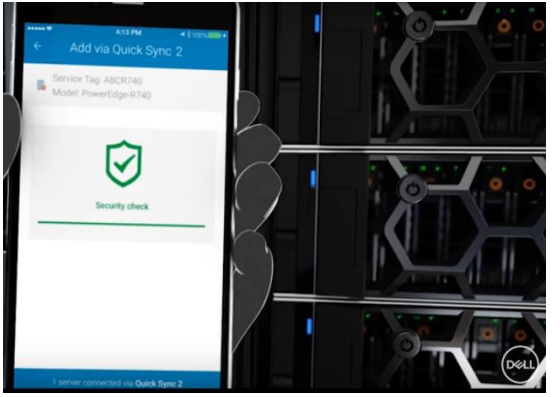

#### **Abstract**

Dell EMC pioneered the "at-the-server" systems management in 2014 with the introduction of an NFC-based bezel that enabled communication between a mobile device and iDRAC. This "Quick Sync" bezel is supported on PowerEdge R730, R730xd, and R630 PowerEdge servers. The bezel lets customers perform bare-metal configuration by assigning an IP address and changing password of iDRAC. They can also view server details, hardware and software inventory, networking details, health status, and logs.

September 2018

## <span id="page-1-0"></span>Revisions

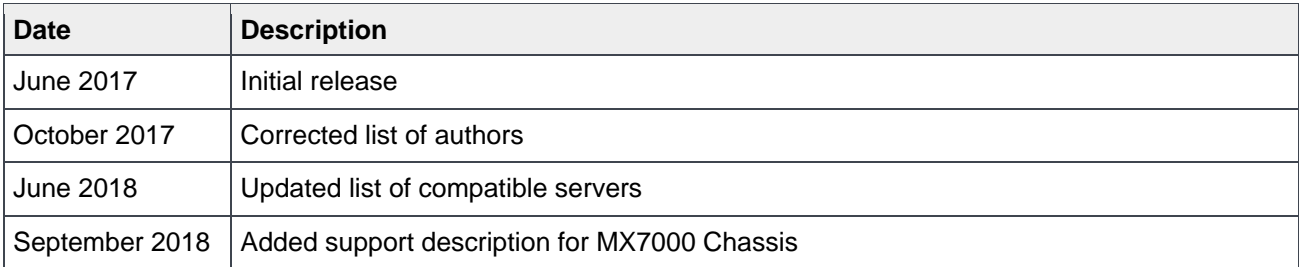

### <span id="page-1-1"></span>Acknowledgements

This paper was produced by the following members of the Dell EMC Server and Infrastructure Systems team:

Authors

**Manoj Malhotra —** Product Consultant **Virender Sharma —** Test Principal Engineer **Sudhir Shetty —** Distinguished Engineer **Jeff Lairsey —** Software Senior Engineer **Alex Rote —** Software Senior Engineer **Saurabh Kishore —** Software Principal Engineer

The information in this publication is provided "as is." Dell Inc. makes no representations or warranties of any kind with respect to the information in this publication, and specifically disclaims implied warranties of merchantability or fitness for a particular purpose.

Use, copying, and distribution of any software described in this publication requires an applicable software license.

© <Sep/12/2018> Dell Inc. or its subsidiaries. All Rights Reserved. Dell, EMC, Dell EMC and other trademarks are trademarks of Dell Inc. or its subsidiaries. Other trademarks may be trademarks of their respective owners.

Dell believes the information in this document is accurate as of its publication date. The information is subject to change without notice.

## **Contents**

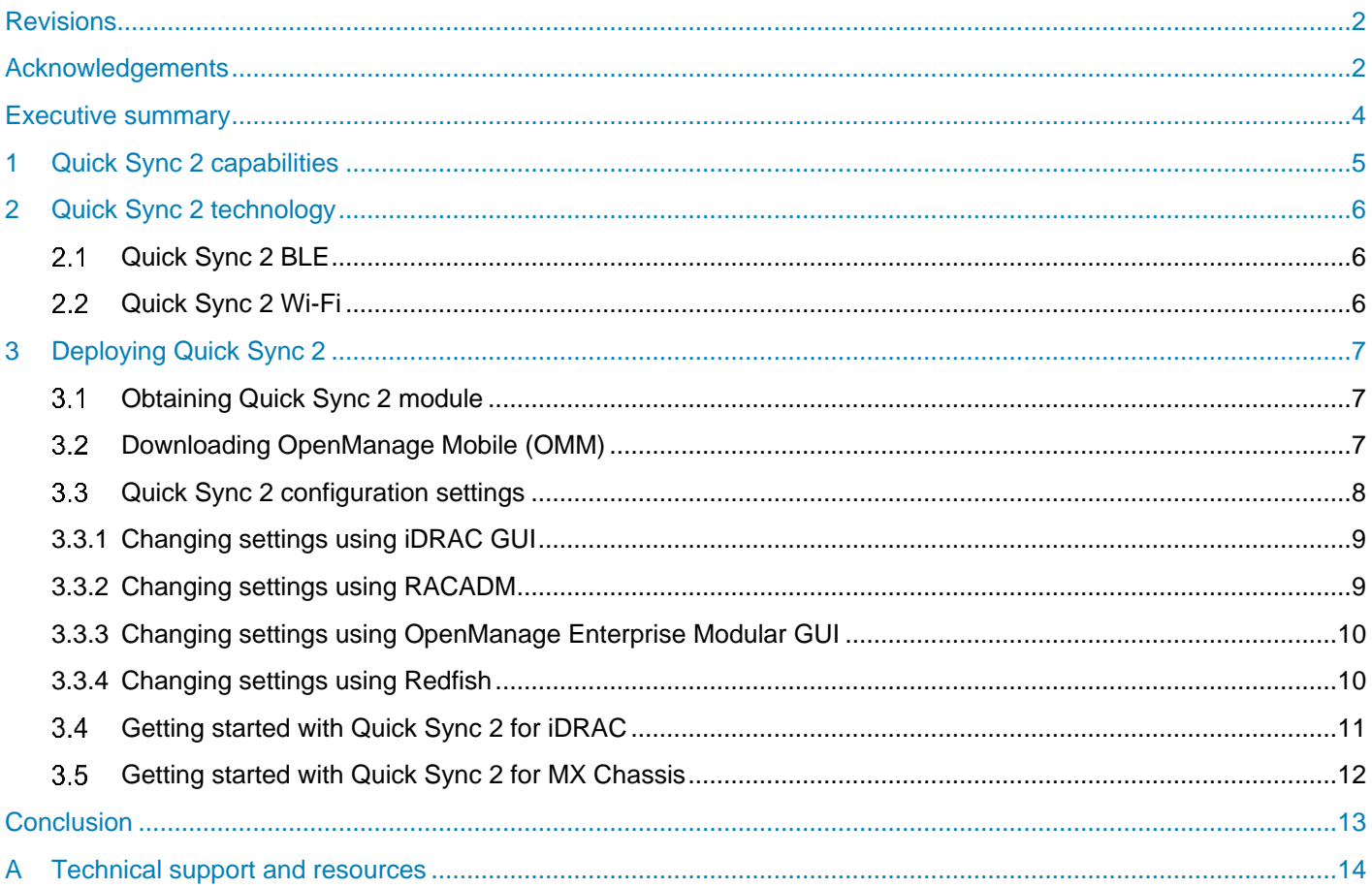

### <span id="page-3-0"></span>Executive summary

Dell EMC pioneered the "at-the-server" systems management in 2014 with the introduction of an NFC-based bezel that enabled communication between a mobile device and iDRAC. This "Quick Sync" bezel is supported on PowerEdge R730, R730xd, and R630 PowerEdge servers. The bezel lets customers perform bare-metal configuration by assigning an IP address and changing password of iDRAC. They can also view server details, hardware and software inventory, networking details, health status, and logs.

However, the Quick Sync bezel was supported only on Android mobile devices and had to be purchased at the point-of-sale. For 14th generation PowerEdge servers, Dell EMC went back to the drawing board and completely redesigned Quick Sync, which is now being launched as the Quick Sync 2 module. The Infographics highlights some of the key changes that are now being introduced in Quick Sync 2.

Quick Sync 2 is now also supported on MX7000 chassis and can configure, monitor, and remediate the chassis as well as associated slides.

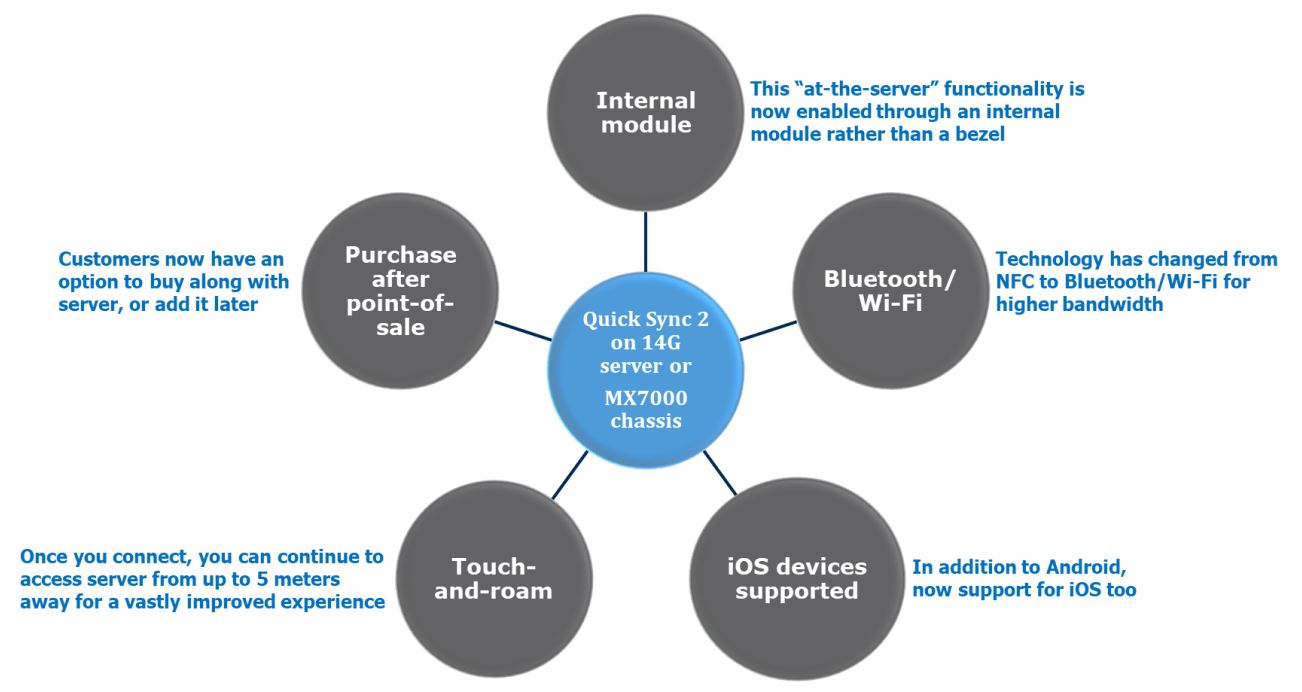

Figure 1 Quick Sync 2 for Dell EMC PowerEdge 14th Gen Servers and MX7000 Chassis

### <span id="page-4-0"></span>1 Quick Sync 2 capabilities

Using Quick Sync 2 with OpenManage Mobile (OMM), administrators can configure, monitor, and troubleshoot the 14G PowerEdge servers and MX7000 Chassis.

To monitor servers, Quick Sync 2 provides information such as:

- System inventory, including CPU and Memory details
- Health status
- iDRAC System Event and Lifecycle Controller logs
- Network settings
- Firmware details
- Diagnostics information including SupportAssist reports, console/last crash screens, and boot and crash videos

With Quick Sync 2, an administrator can configure:

- iDRAC IP/NIC network settings
- iDRAC root credentials
- The first boot device
- The system location (Datacenter, Room, Aisle, Rack, and Slot)
- The most common BIOS settings (System Profile, Virtualization, Logical Processor, Boot Mode, Secure Boot, Serial Comm, Serial Port, USB Ports, and Asset Tag)
- **iDRAC Auto-Config**

Also, OMM can assist in troubleshooting. Using Quick Sync 2 OMM can:

- Establish a VNC remote console session
- Run RACADM commands
- Power cycle a server

OMM can also monitor an MX7000 Chassis and its subcomponents. Quick Sync 2 provides:

- Chassis component overviews and rollup health
- Chassis and system fault logs
- Network settings
- Connected IO Module inventory
- Power supply capacity, input voltage, and redundancy
- Fan speed and thresholds

When connected to an MX7000 Chassis with Quick Sync 2, an administrator also has the same monitoring, configuration, and troubleshooting capabilities for each compute sled in the chassis.

**Note**—Some features in OpenManage Mobile are dependent on iDRAC licensing. For example, VNC requires an iDRAC Enterprise license.

### <span id="page-5-0"></span>2 Quick Sync 2 technology

The Quick Sync 2 module combines a Bluetooth Low Energy (BLE) and Wi-Fi module. The module is accessed by using an Android or iOS mobile device. The module may be activated and deactivated by using a button. The status of the module is shown by using an integrated LED.

#### <span id="page-5-1"></span> $2.1$ Quick Sync 2 BLE

The Quick Sync 2 BLE capability is based on the Bluetooth 4.0 standard. BLE is battery-efficient and available to developers on major mobile platforms. Using BLE, mobile customers can view server health and inventory data, and also configure common iDRAC and BIOS settings.

When activated, the hardware will activate a beacon advertisement which can be detected by the OMM application. On demand, the app will initiate a session with the mobile app acting as the central controller, and the hardware acting as a peripheral.

For additional security, the BLE signal is attenuated to about 1m prior to authentication. After authentication, typical range is 10m, but will vary depending on the RF environment.

Dell EMC has built additional technology on top of BLE to transfer larger data elements and provides a version of the Transport Layer Security (TLS) used by web servers adopted for the block-based BLE protocol. Each server is validated by a certificate with a 2048-bit or larger public key. The Diffie-Hellman key exchange protocol is used to establish a 128-bit or larger AES-GCM session key.

#### <span id="page-5-2"></span> $2.2$ Quick Sync 2 Wi-Fi

Quick Sync 2 Wi-Fi is activated on demand to support Wi-Fi–specific use cases requiring higher bandwidth, an IP-stack, or both. Specific use cases include:

- Downloading and sharing SupportAssist reports, which can be several MBs in size
- Viewing the last boot or last crash videos and images
- Running a remote console session
- Running RACADM commands
- Starting the iDRAC GUI

Quick Sync 2 Wi-Fi is based on 802.11b/g/n and uses the 2.4 GHz spectrum. Link-layer security is provided by using WPA2-PSK, with a random key generated each time Quick Sync 2 Wi-Fi is activated and exchanged over the BLE connection.

The link layer security is complemented by TLS or SSH transport layer security used by each feature. For example, remote RACADM commands are sent by using HTTPS via the iDRAC web server.

The compute sleds in an MX7000 Chassis system are authenticated by OAuth token, with the chassis facilitating the authentication of the iDRACs in each sled.

## <span id="page-6-0"></span>3 Deploying Quick Sync 2

#### <span id="page-6-1"></span>Obtaining Quick Sync 2 module  $3.1$

Customers may purchase the Quick Sync module as a single hardware SKU. On rack servers, this is positioned on the left rack ear. It is recommended that customers purchase the module at the time of sale. The module will be available on many  $14<sup>th</sup>$  Gen rack and tower systems such as:

- Rack servers—R940, R940xa, R840, R740, R740xd, R640, R540, R440, R7425, R7415, R6415
- Tower server—T640

Please contact Dell Sales for the latest list of Quick Sync 2 enabled servers. Customers wishing to purchase the module after the point-of-sale (APOS) may perform a field installation of the solution.

**Note**—The Quick Sync module is not hot-pluggable. The system must be shut down prior to installing or removing the module.

#### <span id="page-6-2"></span> $3.2$ Downloading OpenManage Mobile (OMM)

OpenManage Mobile is available through the Google Play Store and Apple App store. Search for OpenManage Mobile or use these links:

- <https://play.google.com/store/apps/details?id=com.dell.omm&hl=en> [\(](https://play.google.com/store/apps/details?id=com.dell.omm&hl=en)Android)
- <https://itunes.apple.com/us/app/openmanage-mobile/id949941153> [\(](https://itunes.apple.com/us/app/openmanage-mobile/id949941153)iOS)

#### <span id="page-7-0"></span>3.3 Quick Sync 2 configuration settings

Quick Sync 2 supports a number of configuration settings to control access to the module. These settings may be configured by using the iDRAC GUI, RACADM, or other programmatic interfaces for servers and by using the OpenManage Enterprise Modular GUI or Redfish for MX7000 Chassis. The settings are as follows. Default attributes in **bold**.

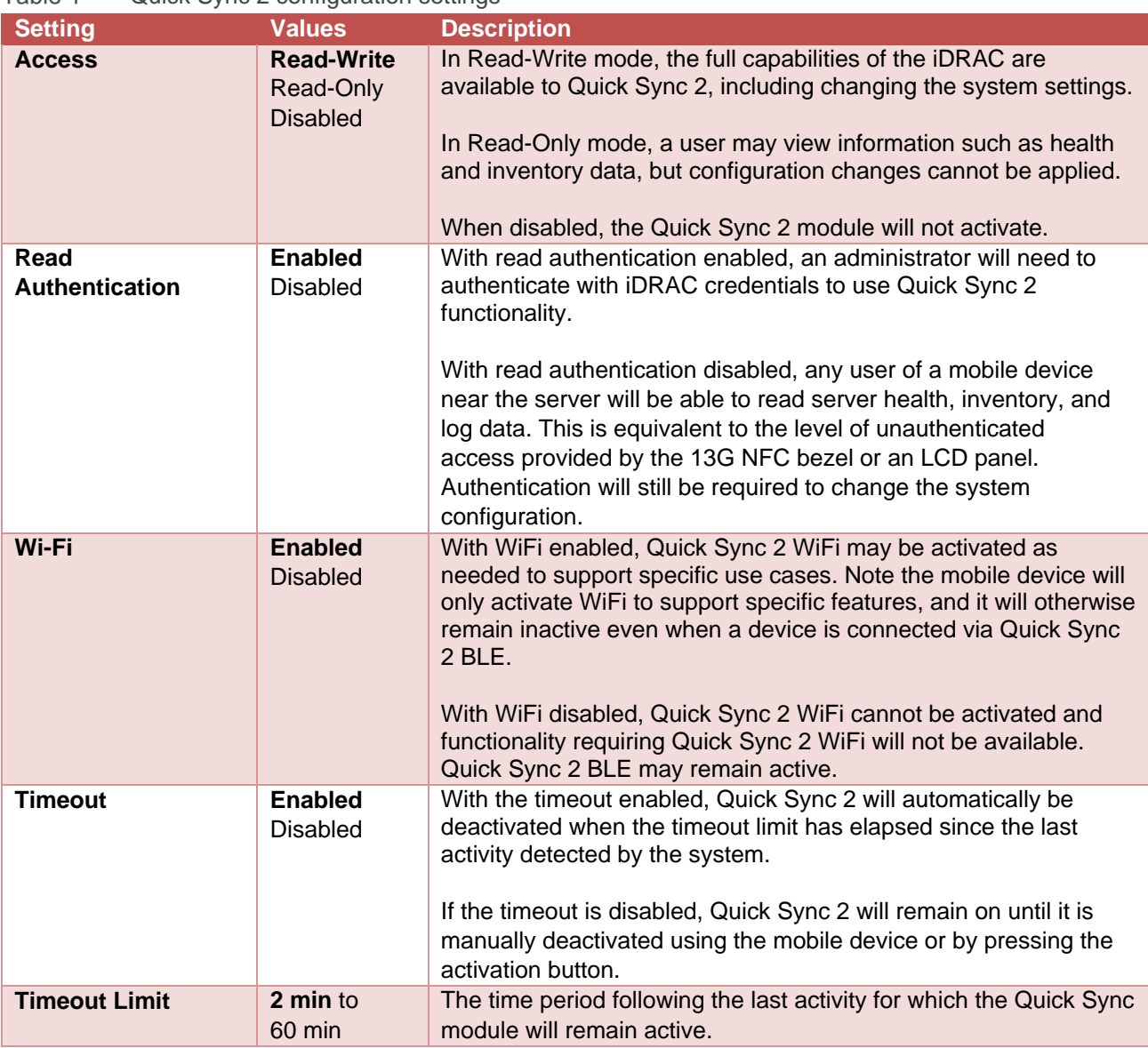

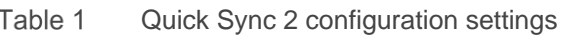

**Note**—Quick Sync 2 Wi-Fi can be enabled only when Quick Sync is in Read-Write mode, because the Wi-Fi accessible interfaces (such as the iDRAC GUI) allow the system settings to be changed. Quick Sync 2 interface restrictions are in addition to iDRAC privilege limitations. A read-only iDRAC user will not be able to apply configuration changes, even if Quick Sync 2 module is in read-write mode.

### <span id="page-8-0"></span>3.3.1 Changing settings using iDRAC GUI

To change the Quick Sync configuration settings on GUI, log in to the GUI, and then click **Configuration System Settings Hardware Settings iDRAC Quick Sync**.

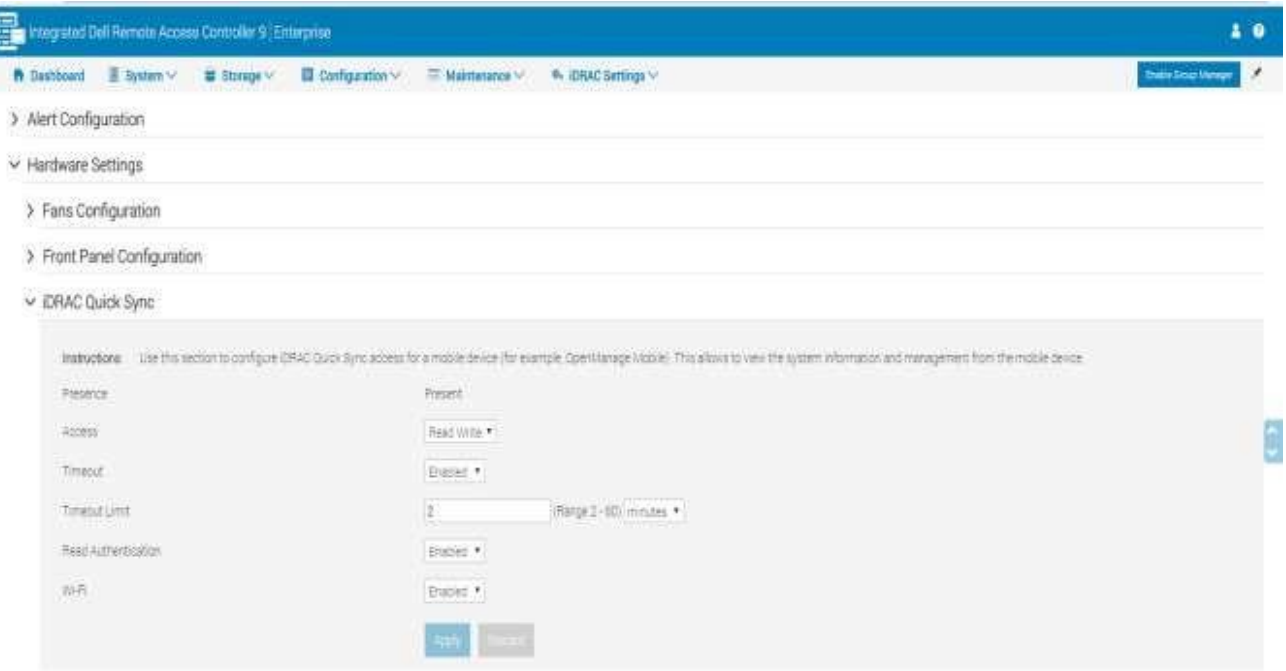

Figure 2 Changing Quick Sync settings on iDRAC 9 GUI

### <span id="page-8-1"></span>3.3.2 Changing settings using RACADM

To obtain Quick Sync settings, run the RACADM command:

```
racadm>>get system.quicksync 
[Key=system.Embedded.1#QuickSync.1] 
Access=Read-Write 
InactivityTimeout=120 
InactivityTimerEnable=Enabled 
#Presence=Present 
ReadAuthentication=Enabled 
WiFi=Enabled
```
Properties can be set by using the sample commands here:

```
racadm>>set system.quicksync.access Read-only 
[Key=system.Embedded.1#QuickSync.1] 
Object value modified successfully
```
### <span id="page-9-0"></span>3.3.3 Changing settings using OpenManage Enterprise Modular GUI

To change the Quick Sync configuration settings on GUI, log in to the GUI, and then click **Devices Chassis**, choose the chassis to configure, then click **Settings Local Access Configuration**.

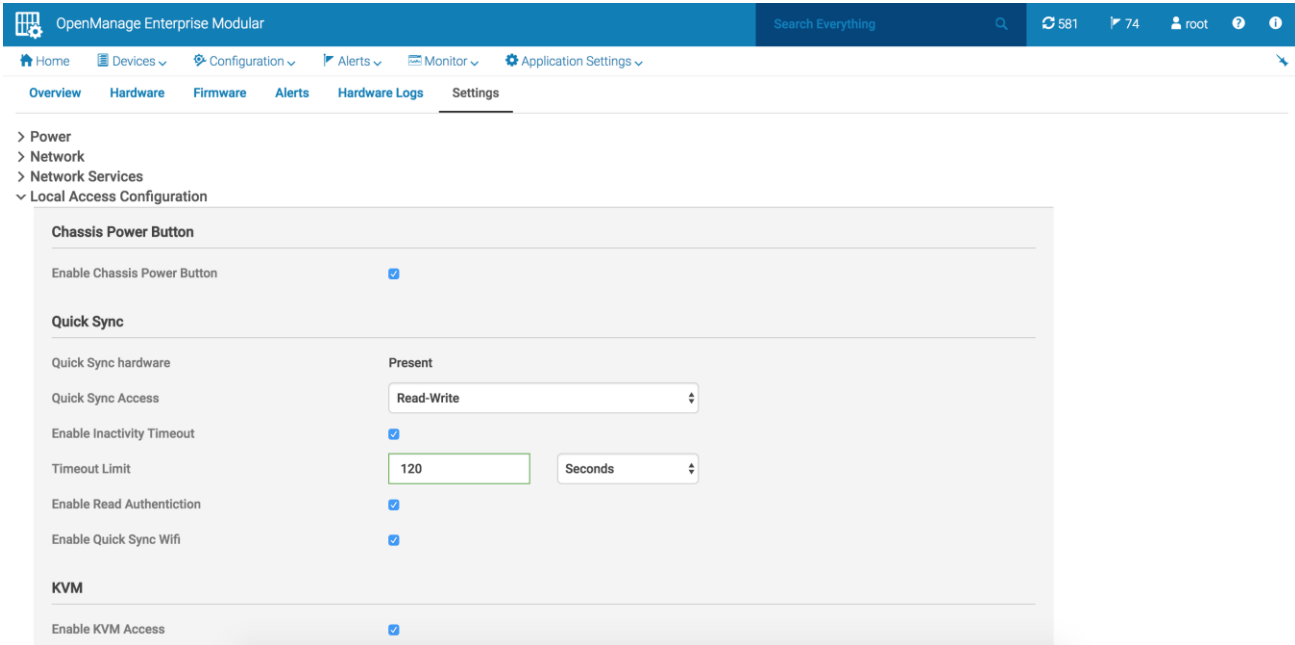

Figure 3 Changing Quick Sync setting on the OpenManage Enterprise GUI

### <span id="page-9-1"></span>3.3.4 Changing settings using Redfish

This section provides some sample Redfish commands implemented in curl, ran in a bash shell environment. For security, Dell recommends to manually verify the destination of every curl command before running it. These Redfish commands may also be executed in a python or php environment, or using any REST client such as POSTMAN.

To identify the chassis to configure, run the Redfish command:

```
curl –k –u root 'https://198.51.100.60/api/DeviceService/Devices' && echo ""
```
The chassis can be identified by its service tag in the " $DeviceServiceTag$ " field. Find the value in the "Id" field. To obtain Quick Sync settings, run the Redfish command using the identifier:

```
curl –k –u root 
'https://198.51.100.60/api/DeviceServices/Devices(25032)/Settings(%27LocalAccess
Configuration%27)' && echo ""
```
Properties can be set by following these steps:

1. Copy the following attribute payload to a configuration file.

```
echo
'{"SettingType":"LocalAccessConfiguration","EnableChassisPowerButton":true
,"EnableKvmAccess":true,"LcdAccess":"VIEW_AND_MODIFY","QuickSync":{"QuickS
yncHardware":"Present","QuickSyncAccess":"READ_WRITE","EnableInactivityTim
eout":true,"TimeoutLimit":120,"TimeoutLimitUnit":"SECONDS","EnableReadAuth
entication":true,"EnableQuickSyncWifi":true}}' >> attributes.json
```
- 2. Modify the Quick Sync 2 attributes in the file.
- 3. Run the Redfish command to write the file back to the chassis.

```
curl –k –u root --request PUT –H 'Content-Type: application/json' 
'https://198.51.100.60/api/DeviceServices/Devices(25032)/Settings(%27Local
AccessConfiguration%27)' –d "$(cat attributes.json)" && echo ""
```
**Note**—In case Quick Sync module is not present on MX7000 Chassis the write command will fail. This can be seen from the output of the above call.

```
 "QuickSync": {
     "QuickSyncHardware": "Present",
     "QuickSyncAccess": "READ_WRITE",
     "EnableInactivityTimeout": true,
     "TimeoutLimit": 120,
     "TimeoutLimitUnit": "SECONDS",
     "EnableReadAuthentication": true,
```

```
 "EnableQuickSyncWifi": true
```
#### <span id="page-10-0"></span> $3.4$ Getting started with Quick Sync 2 for iDRAC

This procedure is applicable only when you are adding the server for the first time.

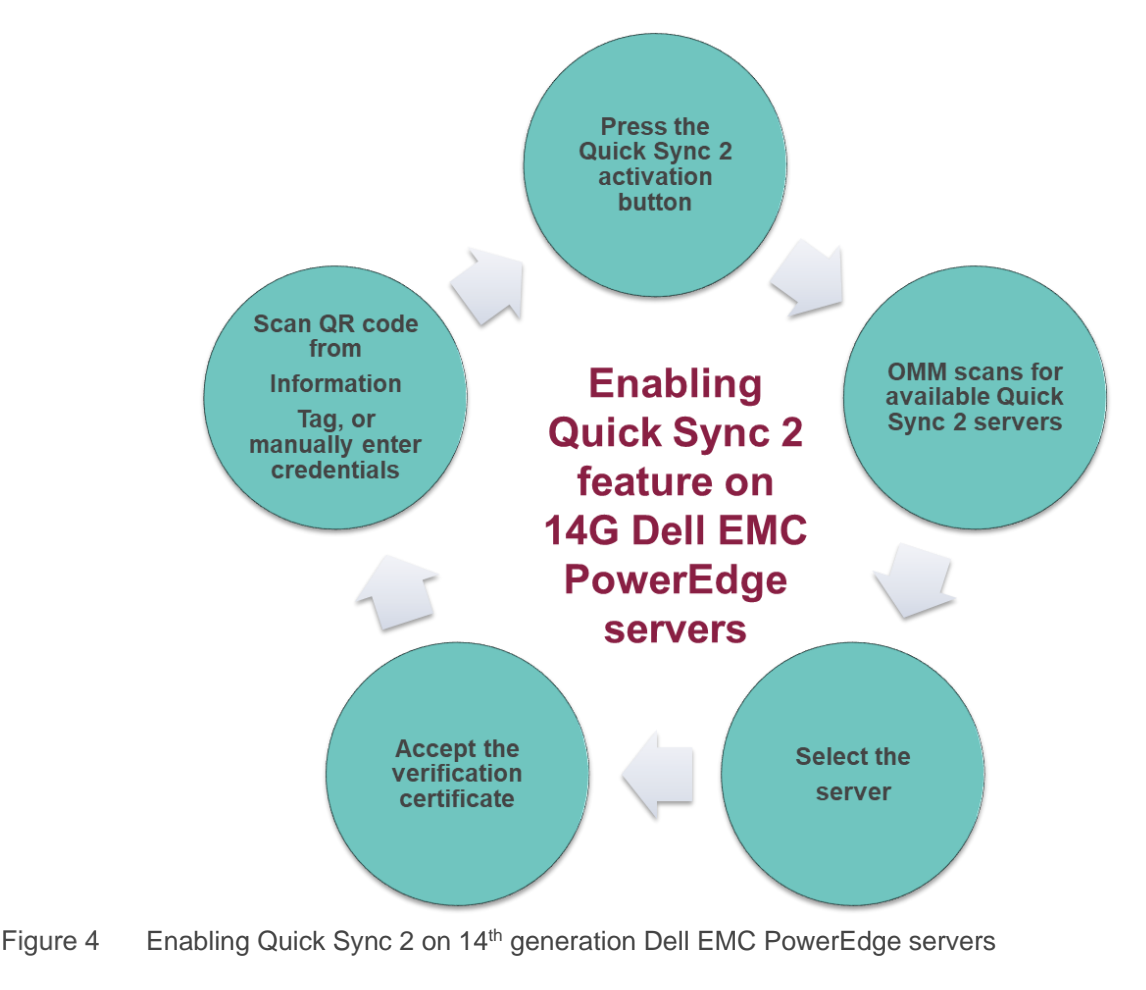

- 1. Press the Quick Sync 2 activation button on the front of the server. If Quick Sync 2 access is enabled, the **Activation Button** LED will turn on and display a solid color.
- 2. Scan for Quick Sync 2 systems within OMM:
	- a. On the Mobile device (Android or IOS) start the OpenManage Mobile App.
	- b. Press the **Add System** button.
	- c. Select **Quick Sync 2** from the **Connection Method** screen and begin scanning the servers.

**Note**—Make sure that Bluetooth is enabled on the mobile device. If not then OMM prompts you to enable Bluetooth.

- 3. The list of nearby active Quick Sync 2 servers is displayed. Select the server from the list. A security check will occur.
- 4. On the **Verify Certificate** screen, accept the certificate. If Quick Sync 2 Read Authentication is enabled, the authentication check will occur.
- 5. Either scan the QR code from the server information tag, or enter credentials manually. After the credentials are accepted, the iDRAC home page is shown. OMM can be used to interact with the iDRAC.

#### <span id="page-11-0"></span> $3.5<sub>1</sub>$ Getting started with Quick Sync 2 for MX7000 Chassis

This procedure is applicable only when you are adding the chassis for the first time.

- 1. Press the Quick Sync 2 activation button on the LCD of the chassis. The LCD will display the Quick Sync 2 screen, indicating that the chassis is broadcasting.
- 2. Scan for Quick Sync 2 systems within OMM:
	- a. On the Mobile device (Android or IOS) start the OpenManage Mobile App.
	- b. Press the **Add Chassis** button.

**Note**—Make sure that Bluetooth is enabled on the mobile device. If not then OMM prompts you to enable Bluetooth.

- 3. The list of nearby active Quick Sync 2 chassis is displayed. Select the chassis from the list. A security check will occur.
- 4. On the **Verify Certificate** screen, accept the certificate. If Quick Sync 2 Read Authentication is enabled, the authentication check will occur.
- 5. Either scan the QR code on the LCD of the chassis, or enter credentials manually. After the credentials are accepted, the MX7000 Chassis home page is shown. OMM can be used to interact with the chassis and its subcomponents.

## <span id="page-12-0"></span>**Conclusion**

Dell EMC provides its customers with products that simplify and streamline their IT processes, freeing administrator's time to focus on activities that help grow the business. This technical white paper provides information on the functionality that is now enabled with Quick Sync 2 on MX7000 Modular Infrastructure. For more information about different Dell EMC PowerEdge servers, see the **Dell PowerEdge Servers Portfolio** [Guide.](http://www.dell.com/downloads/global/products/pedge/en/pedge-portfolio-brochure.pdf)

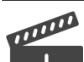

You can also view the following videos to get more information about using the Quick Sync 2 feature on the PowerEdge servers:

- [iDRAC with Quick Sync](https://www.bing.com/videos/search?q=Quick+Sync+2+on+Dell+14th+generation+servers&&view=detail&mid=B35B923290B994D3F8BFB35B923290B994D3F8BF&&FORM=VRDGAR) (01:35 m)
- [Dell EMC OpenManage Mobile 2.0 with iDRAC Quick Sync 2](https://www.bing.com/videos/search?q=Quick+Sync+2+on+Dell+14th+generation+servers&&view=detail&mid=1959B9BB2775EE6DD7F51959B9BB2775EE6DD7F5&&FORM=VRDGAR) (01: 35 m)
- To watch quick and short videos about handling the PowerEdge server components, visit the **QRL video** [website.](https://qrl.dell.com/Product/Categories)

## <span id="page-13-0"></span>A Technical support and resources

- [Dell.com/support](http://www.dell.com/support) is focused on meeting customer needs with proven services and support.
- To watch quick and short videos about handling the PowerEdge server components, visit the **QRL video** [website.](https://qrl.dell.com/Product/Categories)